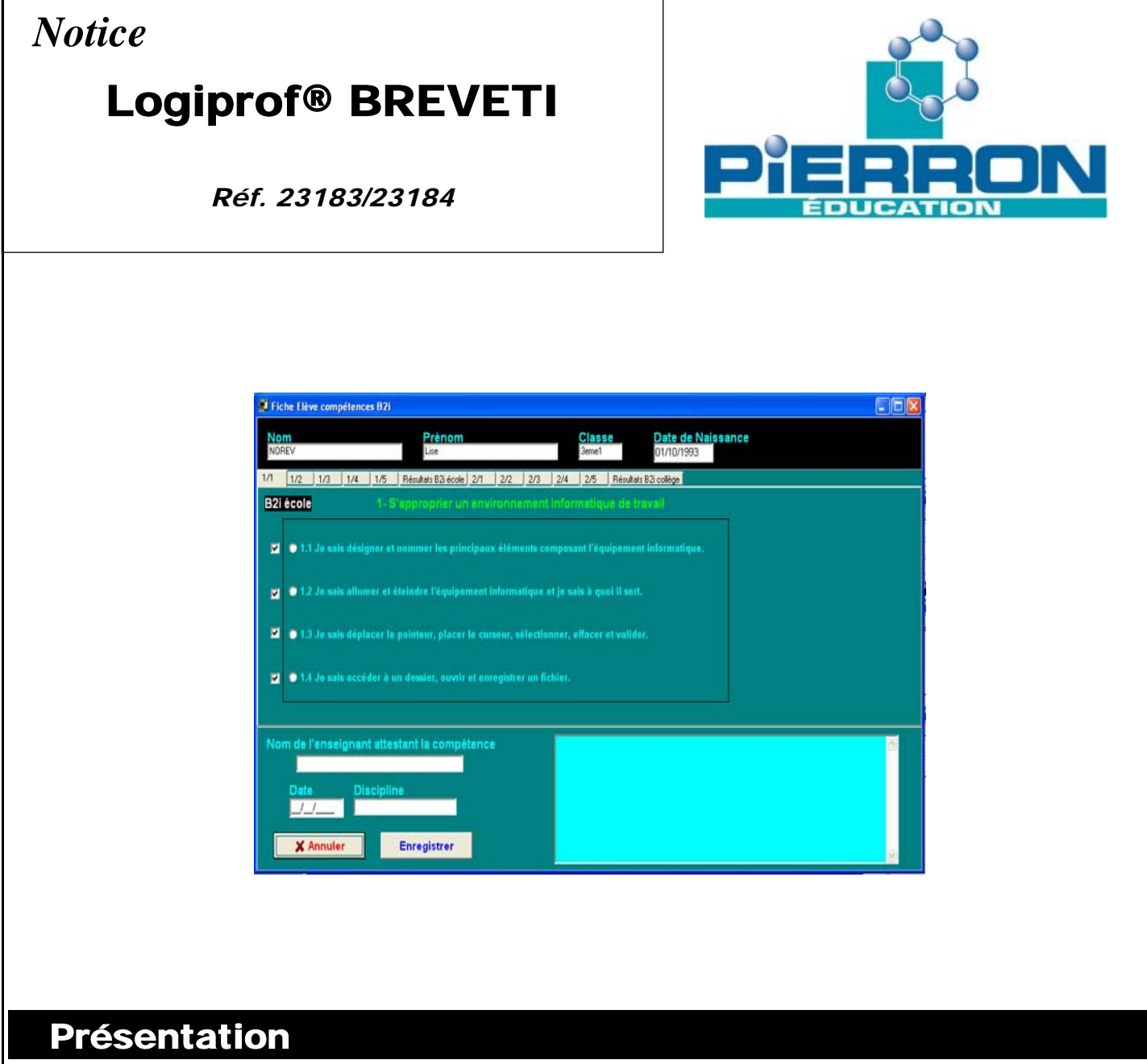

# *1. Introduction*

BREVETI permet de suivre l'évolution de l'acquisition des compétences exigées pour l'obtention du B2i niveau école et niveau collège.

Il a été créé afin de rendre plus facile la saisie, la consultation, l'édition et optimiser le suivi des élèves pour l'attribution du brevet informatique et internet (B2i).

# *2. Contenu de l'emballage*

- un cédérom
- une notice

### **NOTICE**

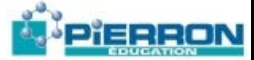

# Installation

Pour l'installation, suivre les étapes suivantes :

- 1. Exécuter le fichier Setup.exe du CD-Rom
- 2. Suivre les instructions spécifiées le répertoire d'installation du logiciel.

#### **Configuration minimale**

- Environnement : BREVETI fonctionne avec les systèmes d'exploitation Windows 98, NT, 2000, XP et VISTA
- Configuration minimum requise : Pentium (ou équivalent) 200 MHz 64 Mo RAM .
- Espace disque nécessaire : Au minimum 2 Mo sur disque dur.

# **Utilisation**

Pour lancer le logiciel :

- 1. Cliquez sur « Démarrer » puis « Tous les programmes »
- 2. Cliquez alors dans le Groupe « BREVETI » puis cliquez à nouveau sur « BREVETI » dans le menu déroulant qui apparaît

### **FONCTION GLOBALE**

Ce logiciel a été créé afin de rendre plus facile la saisie, consultation, édition,.... et optimiser le suivi des élèves pour l'attribution du brevet informatique et internet (B2i).

Vous pouvez tenir à jour les compétences acquises par les élèves et ainsi connaître à tout moment si tel ou tel élève a atteint le niveau école ou collège du B2i.

La mise à jour d'acquisition de compétences pour un élève, se fait tout simplement en cochant des cases. Un descriptif complémentaire de chaque compétence peut être affiché par simple clic. Le nom du professeur qui a validé la compétence ainsi que la date peuvent aussi être saisis. Plusieurs listes peuvent être affichées ou imprimées, liste des élèves ayant atteint le niveau école ou collège, liste des élèves n'ayant pas atteint le niveau école etc... Les attestations B2i niveau école ou collège peuvent être imprimées, pour être distribuées à chacun des élèves. Ces attestations sont imprimées par séries de 8 sur des feuilles A4 (papier normal ou cartonné style carte de visite). Les listes des élèves peuvent être saisies manuellement ou importées au format texte et point-virgule.

### **VISITE GUIDÉE**

#### **Voici un exemple d'utilisation présenté dans l'ordre chronologique :**

1) Saisie des noms des élèves :

Lorsque vous démarrez le logiciel une liste d'élèves s'affiche. Vous devez ajouter les élèves que vous voulez suivre.

Pour cela, allez dans le menu fichier puis sur la commande "Ajouter un élève".

### PIERRON

Tapez ensuite les informations demandées et validez en cliquant sur le bouton "Enregistrer".

La liste doit comporter le nouvel élève que vous avez saisi.

Recommencer l'opération pour les élèves suivants ou utilisez la commande "importer classe en mode texte et ;" (voir plus bas).

#### 2) Suivi des compétences acquises :

Dans la liste des élèves, sélectionnez un nom d'élève, faire un clic avec le bouton droit et choisir dans le menu contextuel la commande "Modifier compétences de l'élève" ou double clic sur le nom. Les compétences à acquérir sont classées d'après le bulletin officiel N°29 du 20/07/2006. Pour valider une compétence, il faut cocher la première case à gauche. Le nom du professeur qui a évalué l'élève ainsi que la date d'évaluation peuvent être renseignés. Toutes ces informations seront enregistrées lorsque vous cliquerez sur le bouton "Enregistrer" au bas de la fenêtre de dialogue. L'onglet résultat ne contient pas de compétences à acquérir mais permet de contrôler si le nombre de compétences du niveau école est suffisant et si le niveau école ou collège est atteint.

#### 3) Editions et impressions :

A tout moment vous pouvez éditer ou imprimer la liste des élèves qui ont obtenu le B2i niveau école ou collège. Vous pouvez aussi imprimer l'attestation niveau école ou collège d'un élève. L'attestation n'est pas imprimée si l'élève n'a pas acquis les compétences demandées.

### **MANUEL DE RÉFÉRENCE**

#### **Menu "Fichier" :**

- Ajouter un élève : Dans la fenêtre de dialogue vous devez saisir le nom, le prénom, la classe de l'élève.

Attention pour les élèves d'une même classe, la classe de l'élève doit être saisie de façon identique car le tri par classe utilise cette saisie.

- Effacer l'élève sélectionné : L'élève doit avoir été sélectionné dans la liste au préalable. L'élève et son fichier sur disque sera définitivement effacé.

- Importer classe en mode texte et ; : Pour cela vous devez avoir un fichier de la classe à récupérer avec le nom, suivi du prénom de chaque élève séparé par un point virgule. Les logiciels de gestion de notes d'élèves et les tableurs utilisent très souvent ce format d'exportation très pratique.

Le nom du fichier doit être le nom de la classe. Exemple : 3eme2.txt

Le contenu du fichier est du type :

RUIZ;Maurice

PILO;Pierre

BARTHEZ;René

Un exemple est présent dans le dossier. Le fichier est "3ème6.txt".

Lorsque votre fichier est créé à partir du logiciel que vous utilisez par exemple pour gérer les notes, vous devez le mettre sur disquette ou clé USB s'il ne se trouve pas sur le même ordinateur.

Allez dans le menu "Fichier" puis sur la commande "importer en mode texte et ;", allez ensuite dans le dossier du disque ou de la clé USB où se trouve le fichier contenant la classe à importer et cliquez sur le fichier.

Validez ensuite par OK. Les élèves de la classe sont rajoutés à la liste.

- *Quitter :* Sortie du programme.

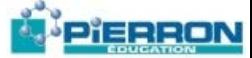

#### **Menu "Modifier" :**

"Compétences B2i de l'élève sélectionné" : Vous devez préalablement sélectionner un nom d'élève dans la liste. La combinaison de touches Ctrl+Alt+W permet de valider l'ensemble des compétences de l'élève sélectionné.

#### **Menu "Affichage" :**

Ce menu permet de faire différents types d'affichage de listes à l'écran : tous les élèves, les élèves de niveau école, les élèves de niveau collège, les élèves qui n'ont pas le niveau école, les élèves qui n'ont pas le niveau collège. Vous pouvez aussi trier l'affichage de tous les élèves par classes ou par noms.

#### **Menu "Edition" :**

- Bilan des compétences de l'élève sélectionné : Vous devez préalablement sélectionner un nom d'élève dans la liste. Le bilan des compétences de l'élève est affiché dans la fenêtre à droite de la liste. D'un seul coup d'œil vous pouvez visualiser les numéros des compétences acquises ou non acquises.

#### **Menu "Imprimer" :**

Différents états peuvent être imprimés : compétences de l'élève sélectionné, liste de tous les élèves, les élèves de niveau école, les élèves de niveau collège, les élèves qui n'ont pas le niveau école, les élèves qui n'ont pas le niveau collège . De même, vous pouvez imprimer les attestations de niveau école ou collège de tous les élèves qui répondent aux exigences ou seulement de l'élève sélectionné dans la liste.

#### **INFORMATIONS TECHNIQUES :**

Chaque élève a son propre fichier sur le disque dur, le numéro du fichier est celui qui est indiqué dans la liste.

Exemple l'élève SOZEAT Michel 4ème2 - n°3 possède le fichier "3.b2i", chaque fichier \*.b2i occupe 3Ko sur le disque dur. Lorsque vous ajoutez un élève, un fichier b2i est créé automatiquement, lorsque vous effacez un élève, son fichier est aussi effacé et libère donc 3Ko sur le disque dur. Si vous souhaitez effacer l'ensemble des élèves enregistrés, il suffit d'effacer dans le dossier, tous les fichiers qui ont l'extension " b2i "

Vous pouvez installer le logiciel sur le réseau pédagogique et créer un raccourci sur le bureau de chaque poste afin d'avoir tous les élèves dans la liste et pouvoir utiliser le logiciel sur plusieurs postes en simultané.

# **Notes**

**PIERRON Education** - Parc Industriel Sud - Z.I. Gutenberg - 2, rue Gutenberg - B.P. 80609- **57206 SARREGUEMINES CEDEX Tél. :** 03 87 95 14 77 - **Fax :** 03 87 98 45 91 - Courriel : **education-france@pierron.fr** - **http://www.pierron.com**